- 1. Click the bottom of a thumbnail to see details about that particular Sheet.
- 2. Click the top of the thumbnail to open it.

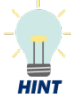

When you hover your mouse over the bottom of a sheet thumbnail, the Details icon  $\bullet$ displays.

#### **Search & Choose Selections from a field**

- 1. From an open sheet, click the desired field.
- 2. Do *one* of the following:
	- Select a value from the list.
	- Type search text to narrow the list, and then select the value(s).
- 3. To select multiple values, click and drag your mouse over consecutive values or click each value.

To further narrow your search, use the asterisk (\*) wildcard character before and/or  $\frac{1}{HINT}$ your search text, e.g.,\*135\*.

- 4. To remove a selected value, select it again.
- 5. Click the  $\blacksquare$  green check mark.

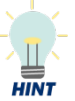

 $\mathbb{T}$ 

*If you make a mistake, click the Clear* 

**Selection** *button to remove the value and select a new one. Click Cancel* X to *cancel making a selection.*

#### **Buttons**

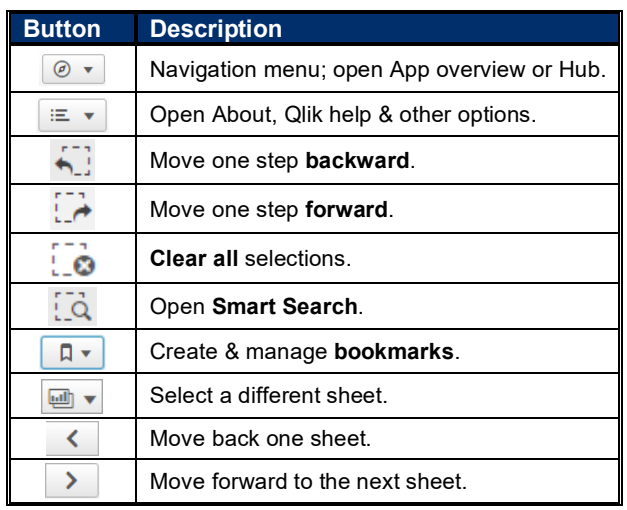

### **View Sheet Details & Select a Sheet Choose Selections from a Visualization**

- 1. From an open sheet, click the visualization (or a specific selection in the visualization).
- 2. Select all the desired values.

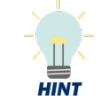

*To select multiple values* at once, use the **Lasso**  $\Theta$  option to draw a circle around the desired values (if available).

3. Click the  $\vee$  green check mark.

 $\mathbb{T}$  $HINT$ 

*If you make a mistake, click the Clear* 

**Selection** *button to remove the value and choose a new one. Click Cancel*  $\times$  *to cancel making a selection.*

#### **Choose Multiple Selections with a list**

To choose multiple selections at once by entering a list of values:

- 1. Click the field.
- 2. Do *one* of the following:
	- Type each value in the **Search** field separated by a space.
	- Copy and paste a list of values (separated by space) into the **Search** field.
- 3. Select the values in the list.
- 4. Click the  $\vee$  green check mark.

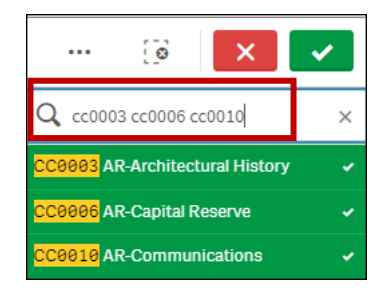

# **Select Excluded**

Select excluded enables you to easily exclude one or more values that you do not want to include from a list of values, e.g., exclude one award from a list of awards.

- 1. Click the field and search for a list of values as needed.
- 2. Select the value(s) you *don't* want to include from the list.
- 3. Click the **Selection Menu ...** button.
- 4. Choose **Select excluded** from the drop-down menu.

# **Change or Clear Current Selections**

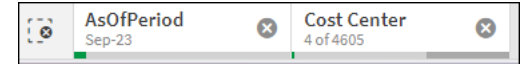

- 1. From the *Selections toolbar* at the top of the dashboard, click the desired selection.
- 2. Make changes to the currently selected values (e.g., add or delete values, etc.) for the field.
- 3. Click **Clear selection o** to remove the selection.
- 4. Click the **Clear all selections c** button to remove **all** the current selections.

#### **Lock /Unlock Current Selections**

- 1. From the *Selections toolbar* at the top of the dashboard, click the selection you want to lock.
- 2. Click the Lock  $\widehat{\mathbf{p}}$  button.

*Locking a selection prevents it from being* 

- *cleared if you click the Clear all selections*
- *button, and prevents you from selecting*
- *values not associated with the locked*  **NOTE** *selection.*
- 3. To unlock, click the locked selection (it will appear "grayed out").
- 4. Click  $\begin{array}{|c|c|c|c|}\n\hline\n & \text{Click to unlock} & \text{at the top of the field box.} \n\end{array}$

### **View Visualization in Full Screen**

1. Hover your mouse over the visualization.

One or more pop-up icons displays at the top right of the visualization.

- 2. Click the **Full screen**  $\odot$  icon, or the **More**  $\cdots$  icon (3 dots) then **Full screen**. (or: right-click the visualization)
- 3. Click the **Exit full screen ight** icon at the top right.

#### **Use Smart search**

1. Click the **Smart search cannot** button.

The Smart search text field opens beneath the button.

- 2. Type search text in the field. Results matching your search display.
- 3. Click the **x** to clear the search and start over.
- 4. Choose a selection from the search results or click the **Smart search** button again to close the text field.

Data from a visualization can be exported as an image, or to a PDF or Excel file. For image and PDF files, only the data on the page exports, so these options are best for charts where all the data displays on the page (and not tables where you must scroll to see additional data).

- 1. Right-click on the visualization.
- 2. Select **Download as…** from the drop-down menu.
- 3. Do any of the following:

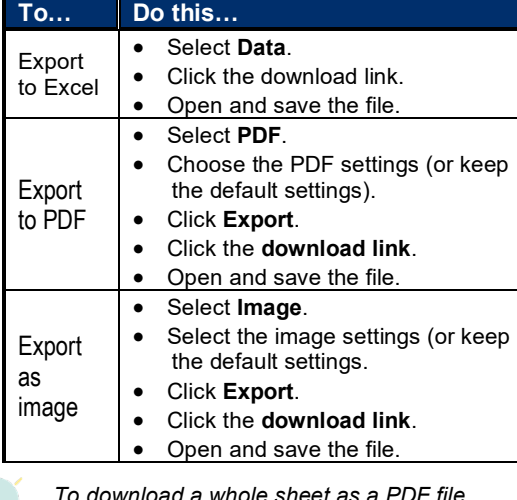

*To download a whole sheet as a PDF file, click the Menu drop-down arrow and*

*select Download sheet as PDF.*

#### **Sort a column in a Table**

- 1. Click the Column header to sort in ascending order.
- 2. Click the Column header again to sort in descending order.

#### **Expand or Collapse a Field in a Table**

- 1. Click the plus  $\bullet$  icon for a single value to expand it to the right.
- 2. Click the minus  $\bullet$  icon for a single value to collapse it to the left.
- 3. Right-click any column and select **Expand /** c**ollapse**, then **Expand all** to expand all columns to the right.
- 4. Right-click any column and select **Expand /** c**ollapse**, then **Collapse all** to collapse all columns to the left. (except calculations)

# **Renew an Order Export Data Create a Bookmark**

- 1. Choose the selections you want to save as a bookmark.
- 2. Click the **Bookmarks**  $\boxed{4}$  button at the top of the dashboard.
- 3. Click **Create new bookmark**.
- 4. Type a name for your bookmark in the **Title** field.
- 5. Optionally, add a description in the **Description** field.
- 6. Click **Save layout** only if you've made any format changes to the sheet (e.g., moved columns around) that you want to save.
- 7. Click **Create**.
- 8. The bookmark is automatically saved. Click outside the Bookmarks window to close it*.*

The bookmark is added to your Bookmarks list.

# **Select a Bookmark**

- 1. Click the **Bookmarks**  $\boxed{A \cdot}$  button at the top of the dashboard.
- 2. Do one of the following:

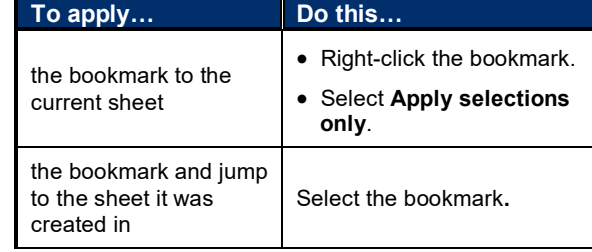

#### **Delete a Bookmark**

- 1. Click the **Bookmarks R**<sup>\*</sup> button at the top of the dashboard.
- 2. Right-click on the bookmark you want to delete.
- 3. Select **Delete**.

### **Get Help**

• Go to the [Data & Analytics Community in Microsoft](https://teams.microsoft.com/l/team/19%3a8Ei3B4BmP348zGRNFqzUYpxas1fpCzkKe2n5IujY69M1%40thread.tacv2/conversations?groupId=c1f690a6-6a30-432a-bb25-cc56a611c579&tenantId=7b3480c7-3707-4873-8b77-e216733a65ac)  [Teams](https://teams.microsoft.com/l/team/19%3a8Ei3B4BmP348zGRNFqzUYpxas1fpCzkKe2n5IujY69M1%40thread.tacv2/conversations?groupId=c1f690a6-6a30-432a-bb25-cc56a611c579&tenantId=7b3480c7-3707-4873-8b77-e216733a65ac) (must join the team for access)

*OR*

Click the **Menu**  $\frac{1}{n}$   $\frac{1}{n}$  drop-down arrow, and then select **Help** (this takes you to Qlik's Help).

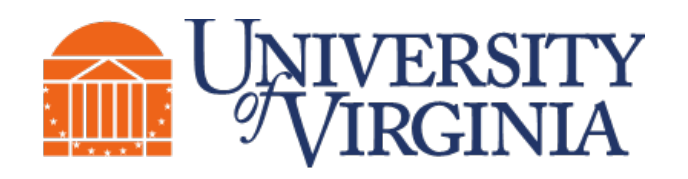

# UNIVERSITY **BUSINESS INTELLIGENCE**

# **UBI Analytics (Qlik Sense®) Navigation Quick Reference**

# **Log On & Access an App**

Go t[o ubihub.admin.virginia.edu/](https://ubihub.admin.virginia.edu/) to access the **UBI Portal**. Enter your NetBadge credentials and select the desired app.

*OR*

- 1. Go t[o https://qsenseprod.admin.virginia.edu/hub.](https://qsenseprod.admin.virginia.edu/hub)
- 2. Log on with your NetBadge credentials.
- 3. Select the desired stream under **Streams** on the left side of the screen.
- 4. Click the thumbnail (top) for the desired application*.*

### **View Info about an App**

From the App overview, select the **About** thumbnail (top part of the thumbnail).

### **Return to the App Overview**

Do *one* of the following:

• Select the **Navigation**  $\equiv \bar{z}$  drop-down arrow at the top left of the page, then select **App overview**.

*OR*

**Select the Sheets drop-down arrow at the top** right of the page, and then select the sheet you want.

**HINT**